# Mga Aplikasyon sa Trabaho sa ASD: Patnubay sa User para sa Paglipat ng mga Kustodyan

 $\overline{\phantom{a}}$  , and the contract of the contract of the contract of the contract of the contract of the contract of the contract of the contract of the contract of the contract of the contract of the contract of the contrac

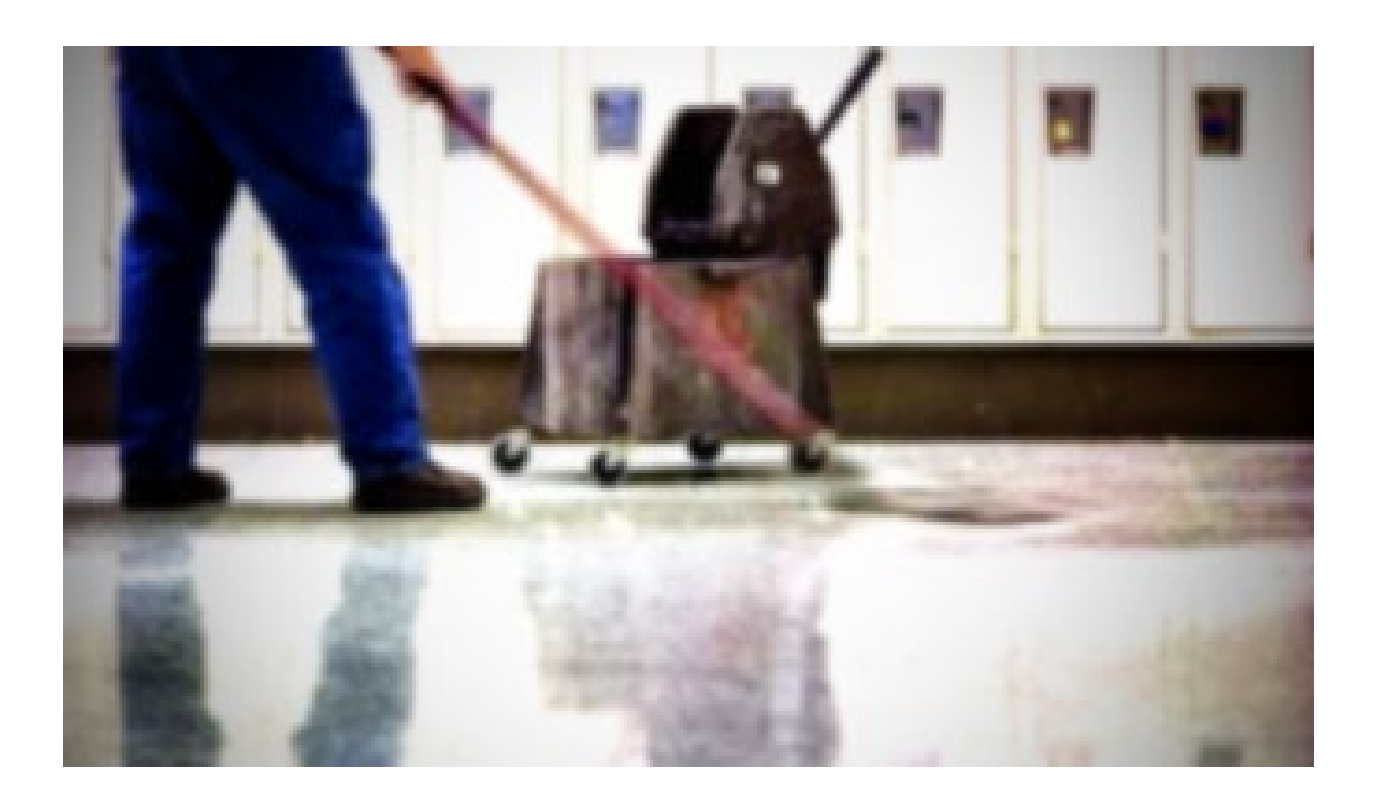

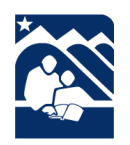

Inilathala ng ASD Talent Management Department (Departamento sa Pamamahala ng Kakayahan ng ASD) www.asdk12.org/workforasd o 907-742-4115

## Mga Nilalaman

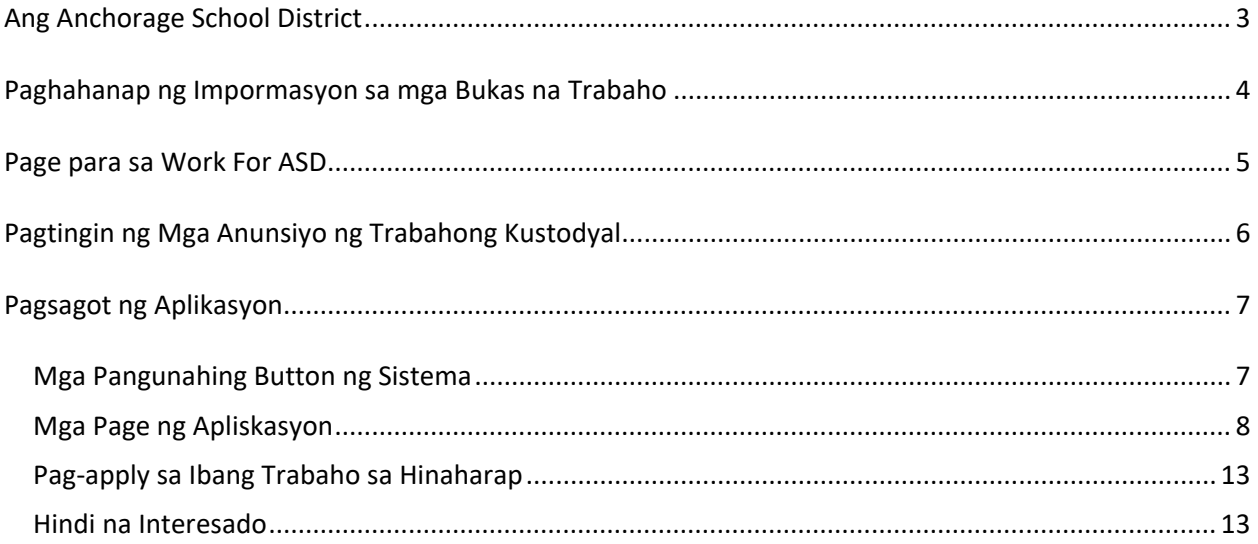

## <span id="page-2-0"></span>**Ang Anchorage School District**

Ang mga sumusunod na pahina ay mga sanggunian para sa mga kasalukuyang kustodyan na interestado na lumipat sa bagong kustodyal na posisyon sa Anchorage School District.

Nakaanunsyo sa aming website ang lahat ng mga posisyon sa ASD[, www.asdk12.org/workforasd.](file://ecfs01/GROUPS/HR/Talent%20Management/Manuals%20and%20Procedures/Original%20Processes--Do%20Not%20Edit/www.asdk12.org/workforasd) Kapag nag-aapply, mag-aapply ka sa pamamagitan ng aming sistema ng Frontline Recruiting & Hiring. Sa sistemang ito mag-aapply ang mga miyembro ng publiko at mga kasalukuyang empleyado na interesado sa mga posisyon sa ASD. Kung kailangan mo ng tulong, mangyaring tawagan kami sa 907-742-4115.

### <span id="page-3-0"></span>**Paghahanap ng Impormasyon sa mga Bukas na Trabaho**

Makikita online ang impormasyon tungkol sa pagtatrabaho para sa Anchorage School District pati na rin ang mga kasalukuyang bakanteng posisyon s[a website ng ASD.](http://www.asdk12.org/)

- 1. Sa homepage, tingnan sa kanang bahagi ang kulay dilaw na menu button na nagsasabing *I WANT TO* (nais kong).
- 2. I-click ang *Apply for a Job* (mag-apply ng trabaho).
- 3. O maaaring direkta kang pumunta sa [website ng Work for ASD](http://www.asdk12.org/workforasd) sa [www.asdk12.org/workforasd.](http://www.asdk12.org/workforasd)

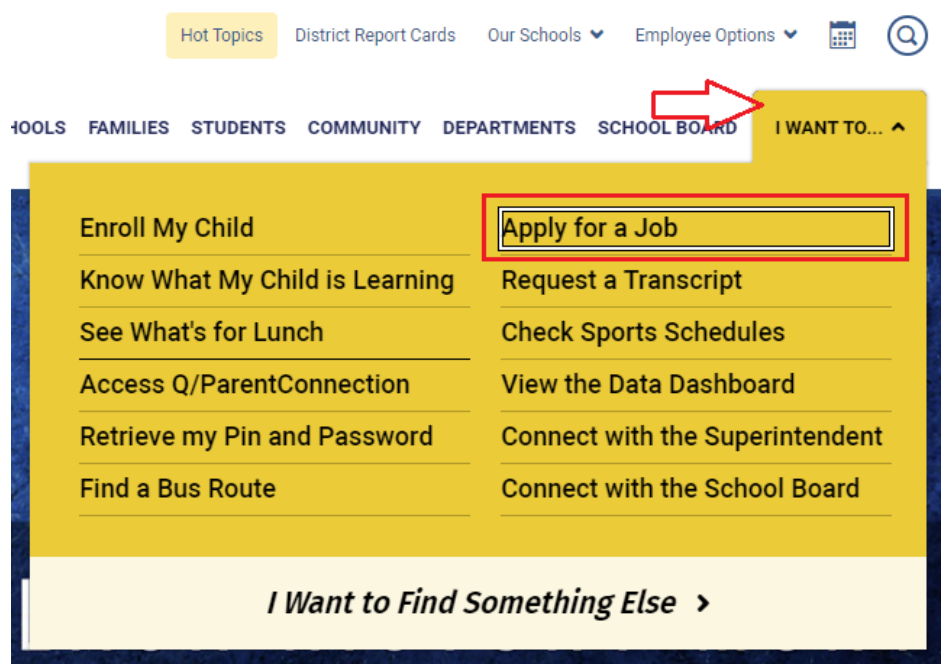

#### <span id="page-4-0"></span>**Page para sa Work For ASD**

Sa page para sa Work for ASD, mag-scroll pababa sa seksyon na may header na *Apply for a Job*. Makakakita ka ng ilang mga button.

- Mga posisyon para sa mga internal na aplikante: I-click ang *View positions open to internal applicants* (Tingnan ang mga posisyon na bukas para sa mga internal na aplikante) upang makita ang lahat ng mga bakanteng posisyon sa ASD.
	- $\circ$  Ang mga posisyon na nakamarka bilang "internal only" na kulay pula ay bukas lamang para sa mga empleyado ng ASD na kasalukuyang nagtatrabaho sa kaugnay sa bargaining unit ng posisyong io.
- Mga posisyon para sa mga panlabas na aplikante: I-click ang *View positions open to external applicants* (Tingnan ang mga posisyon na bukas para sa mga panlabas na aplikante) upang makita ang lahat ng mga bukas na posisyon sa ASD na bukas para sa sinumang kwalipikadong aplikante.
- Upang makita ang pangunahing listahan ng mga bakanteng posisyon, i-click ang link na *View or print a list of open positions* (Tingnan o i-print ang listahan ng mga bukas na posisyon).
- Kung nakapag-apply ka na dati sa amin at nais mong i-update ang iyong profile o alam mo na kung aling trabaho ang gusto mong pasukan, i-click ang *Create or edit an application* (gumawa o mag-edit ng aplikasyon) upang mag-log in sa iyong profile.
	- o Ilagay ang email address at password na ginamit mo noong nakaraang nag-apply ka. Kung nais mong gumamit ng bagong email address, maaari mo itong palitan pagkatapos mag-log in gamit ang dati mong email bilang iyong username.

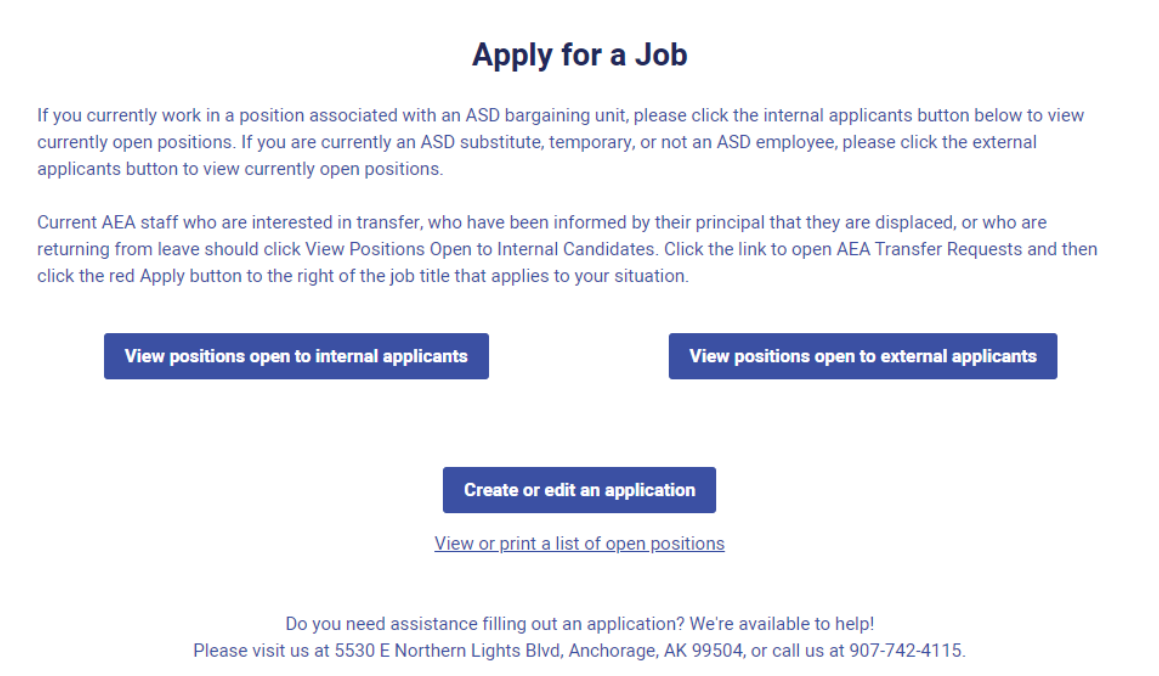

#### <span id="page-5-0"></span>**Pagtingin ng Mga Anunsiyo ng Trabahong Kustodyal**

Upang tumingin ng mga bukas na trabahong kustodyal:

- 1. Sa page ng Work for ASD, i-click ang button para sa *View positions open to internal applicants*  (Tingnan ang mga posisyon na bukas para sa mga internal na aplikante).
- 2. Sa susunod na page, hanapin ang header na may nakalagay na Custodial (kustodyal) at i-click para mabuksan ito. Custodial (2)
- 3. Makikita mo ang listahan ng mga trabaho na kasalukuyang bakante. Ang mga posisyon na may pulang tala (Internal Only) ay bukas lamang para sa mga empleyado ng ASD na kasalukuyang nagtatrabaho bilang kustodyan.
- 4. Tingnan ang bawat posisyon at humanap ng gusto mong pasukan. Ipinapakita ng pangunahing header ang titulo, petsa ng pag-anunsyo, at lokasyon ng trabaho o departamento.
- 5. Katabi ng Additional Information (karagdagang impormasyon), i-click ang *Show/Hide* (Ipakita/Itago) upang ipakita ang paglalarawan ng trabaho. I-click muli ang link upang itago ang paglalarawan.

#### **Additional Information: Show/Hide**

6. Kung nais mong mag-apply sa isang posisyon, i-click ang pulang *Apply* (Mag-apply) button sa kanang bahagi sa itaas ng buod ng bakanteng trabaho. Magbubukas ito ng window upang gumawa ng bagong aplikasyon o, kung nakapag-apply ka na sa sistemang ito, magla-log in ka sa iyong umiiral na profile.

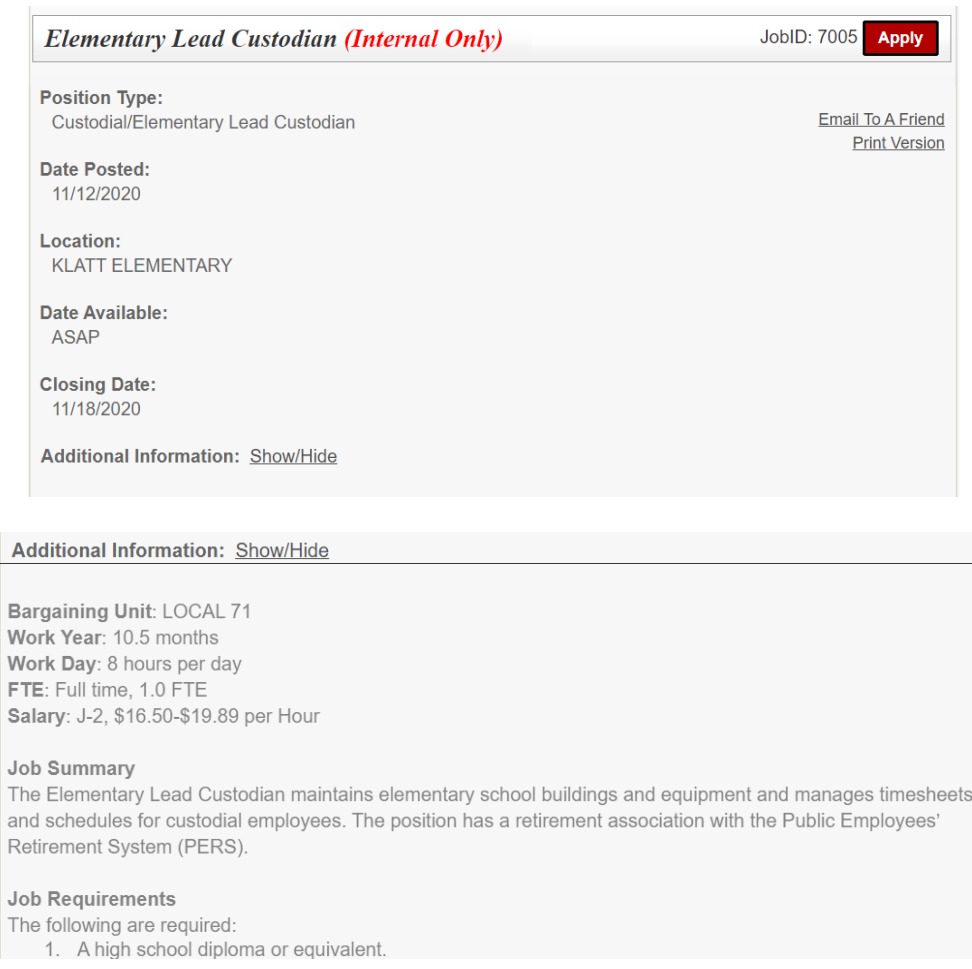

## <span id="page-6-0"></span>**Pagsagot ng Aplikasyon**

Pagkatapos i-click ang *Apply* (Mag-apply) sa anunsyo ng trabaho, magbubukas ng bagong window para masimulan o mag-log in sa iyong aplikasyon. Mayroong ilang opsyon sa login screen ng aplikasyon. I-click ang naaangkop para sa iyo.

- Start (Magsimula): Gumagawa ng bagong profile at aplikasyon para sa mga aplikante na hindi pa nakapag-apply sa mga trabaho ng Anchorage School District gamit ang Recruiting & Hiring.
- Login (Mag-login): Pinapahintulutan ang mga aplikante na nakapag-apply sa Anchorage School District na makapag-log in at i-update ang kanilang profile at/o mag-apply para sa iba pang trabaho. Tandaan na ang mga umuulit na aplikante ay dapat na suriin ang anumang umiiral na impormasyon at i-update ito kapag kinakailangan.

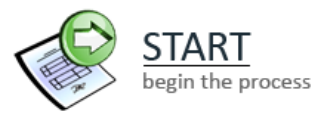

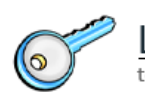

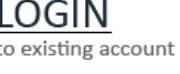

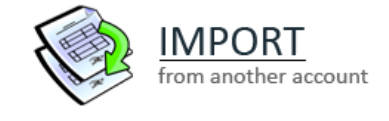

• Import (Mag-import): Pinapahintulutan ang mga bagong aplikante na nakapag-apply dati sa ibang distrito ng paaralan na gumagamit ng sistema ng Recruiting & Hiring/AppliTrack na iimport ang pangunahing impormasyon sa kanilang bagong ASD profile. Tandaan na ang inililipat lamang ng opsyong ito ang pangunahing impormasyon na pareho sa parehong sistema.

#### <span id="page-6-1"></span>**Mga Pangunahing Button ng Sistema**

Pagkatapos mag-log in, makikita mo ang sumusunod sa bawat page. Gamitin ang mga button na ito para ayusin ang aplikasyon.

• Kapag kinukumpleto ang bawag page, i-click ang *Next Page* (kasunod na page) sa kanang bahagi sa ibaba para tanggapin ng sistema ang iyong impormasyon at umusad ang aplikasyon.

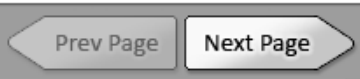

• Maaari mong i-save ang iyong aplikasyon sa anumang panahon ng proseso sa pamamagitan ng pag-click sa *Save as Draft* (I-save bilang draft). Kapag binalikan mo ito, i-click ang LOGIN at ilagay ang iyong email address at password. Tandaan na kapag na-click mo ang Save as Draft (I-save bilang draft), hindi pa naipapasa ang aplikasyon-hindi ka pa nakakapag-apply sa posisyon.

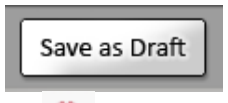

- Ang mga tanong na may pulang asterisk **ay kinakailangan para makumpleto ang aplikasyon**.
- Kapag natapos mo na sagutan ang lahat ng mga tanong, i-click ang *Finish and Submit* (Tapusin at isumite).

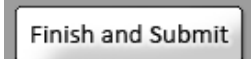

 $\circ$  Tandaan na kung sinimulan ang aplikasyon ngunit hindi isinumite, awtomatiko itong buburahin ng sistema pagkatapos ng 30 araw.

#### <span id="page-7-0"></span>**Mga Page ng Apliskasyon**

Bilang kasalukuyang empleyado na nagtatrabaho sa Kustodyal na bargaining unit, kapag-nag-aapply para sa isa pang kustodyal na posisyon, sasagutan mo ang isang aplikasyon para sa paglipat. Mas maikli ito kaysa sa buong aplikasyon.

- 1. Upang magsimula, i-click ang START kung hindi mo pa nagagamit ang sistema ng Recruiting and Hiring. O, kung nag-apply ka para sa iyong trabaho gamit ang sistema ng Recruiting and Hiring, iclick ang LOGIN.
	- a. Kung i-click ang LOGIN, ilalagay mo ang email at password na ginamit mo noong una kang nag-apply ng trabaho sa amin.
- 2. Kapag ikaw ay nasa aplikasyon, ilagay ang iyong personal na impormasyon o i-update ang anumang nandoon na maaaring nagbago. Ang email address na inilagay dito ang magiging username para sa iyong profile. Tandaan ang email at password na ito para makapag-log in muli sa hinaharap.
- 3. Sa unang page, ilagay ang iyong pangalan at pangunahing impormasyon sa pakikipag-ugnayan:
	- a. Iyong email address.
	- b. Password. Pinapahintulutan ka nitong i-save ang hindi pa buong aplikasyon at balikan ito sa ibang oras, o para mag-apply sa mga karagdagang posisyon sa hinaharap.
	- c. Pumili ng lihim na tanong at i-type ang sagot. Makakatulong ito para makapag-log-in ka sa iyong account kung nakalimutan mo ang iyong password.
- 4. I-click ang arrow ng *Next Page* (kasunod na page) sa kanang bahagi sa ibaba ng screen upang magpatuloy.

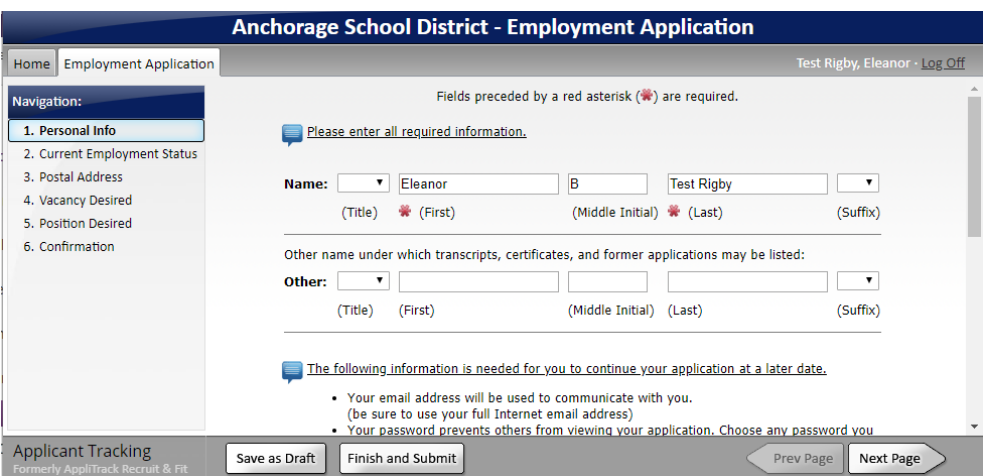

5. Sa ikalawang page, piliin ang *I am a regular employee of the Anchorage School District and*  applying for a position within my position's same bargaining unit (Ako ay isang regular na empleyado ng Anchorage School District at nag-aapply para sa posisyon sa ilalim ng parehong bargaining unit ng aking posisyon)*….*

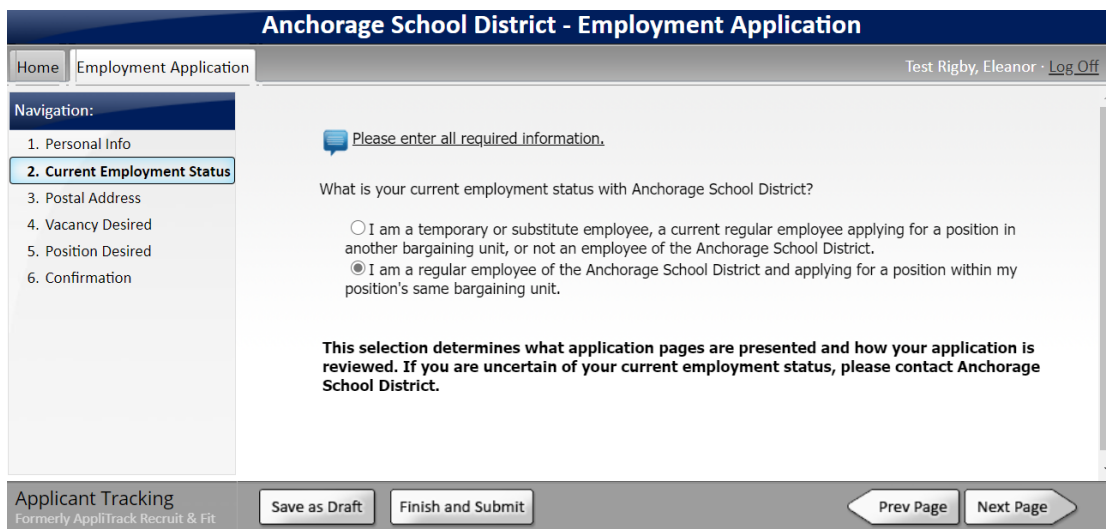

6. Sa susunod na page, ilagay ang iyong mailing address sa ilalim ng Permanent Address (Permanenteng Address). Kung ikaw ay pansamantalang tumatanggap ng sulat mula sa ibang address, ilagay ang ikalawang address na ito sa ilalim ng Present Address. I-click ang *Next Page*  (kasunod na page) para magpatuloy.

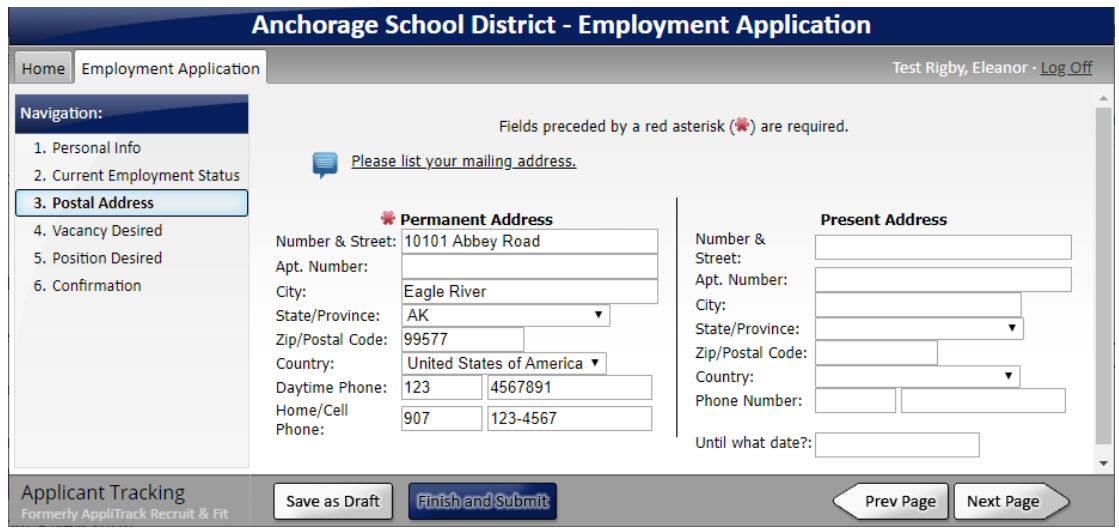

- 7. Inililista ng page sa Vacancy Desired (Nais na bakanteng posisyon) ang lahat ng mga trabahong kasalukuyang bukas. Mag-scroll pababa sa listahan upang mahanap ang seksyon ng Custodial at tiyakin na nakamarka ang titulo ng trabaho at JobID kung saan ka nag-apply.
	- a. Kung nais mo muling basahin ang impormasyon tungkol sa posisyon, i-click ang numero ng job ID. Bubuksan nito ang paglalarawan ng trabaho.

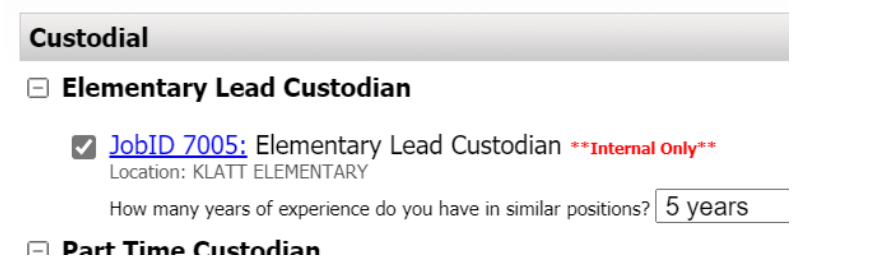

- 8. Pagkatapos i-click ang kahon, maaaring may lumabas na tanong at drop down menu na nagtatanong kung ilang taon ng karanasan ang mayroon ka. I-clcick ang menu para pumili ng numero ng taon.
- 9. I-click ang arrow ng *Next Page* (kasunod na page) sa ibaba upang magpatuloy. Maaaring kailangang i-click ito nang ilang beses upang mag-scroll sa listahan ng mga bukas na trabaho bago lumipat sa susunod na page ang aplikasyon.
- 10. Sa page ng Experience (Karanasan), ilagay ang impormasyon sa iyong nakaraang karanasan sa trabaho.

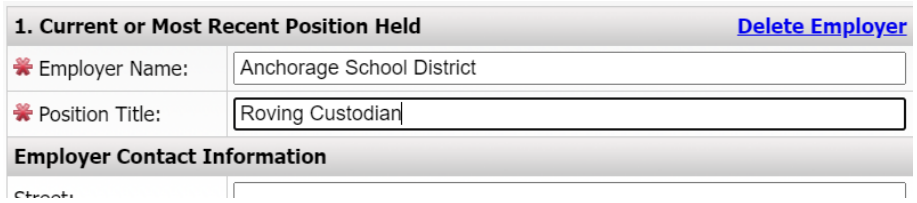

- 11. Sa page ng Reference (Sanggunian), mangyaring ilagay ang pangalan at impormasyon sa pakikipag-ugnayan ng anumang mga reference.
	- a. Makakatanggap ang reference ng isang reference survey sa pamamagitan ng email. Mangyaring sabihan ang reference na kumpletuhin ang reference form.
- 12. Sa mga susunod na page, ilagay ang iyong edukasyon, mga sertipikasyon, at mga karagdagang kasanayan.

Please tell us about your educational background beginning with the most recent. For each institution, list the college semester hours\* you received in your major and minor. \*Please list hours as semester hours. (Convert quarter hours to semester hours by multiplying the quarter hours by  $2/3$ .)

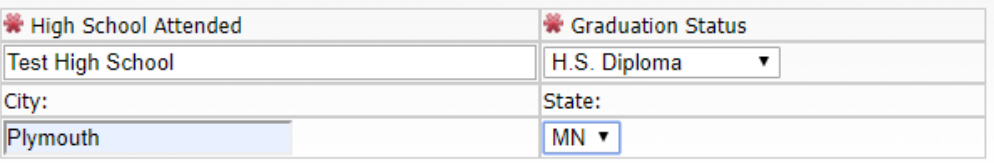

#### **Colleges, Universities and Technical Schools Attended:**

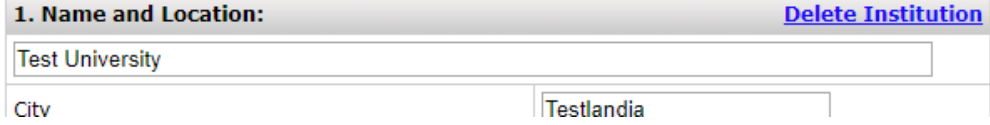

- 13. Sa page ng *Attach Resume References and Supporting Documents (Maglakip ng Mga Sanggunian para sa Resume at Mga Pansuportang Dokumento)*, maaaring mag-upload ng mga file ng iyong resume, cover letter, mga letter of recommendation, atbp. kung mayroon ka nito. Kailangan mong gumawa o mag-scan ng mga dokumento at sariling i-attach ang mga file; hindi maaaring i-scan o i-attach ng HR Talent Management ang mga dokumento para sa mga aplikante.
	- a. Upang mag-upload ng file, i-click ang *Add File (Magdagdag ng file)* sa tabi ng uri ng dokumento na iyong ina-upload.

General Public & Temporary ASD Employees: You may attach additional documents to your application. Click 'Add File' to submit a file electronically now.

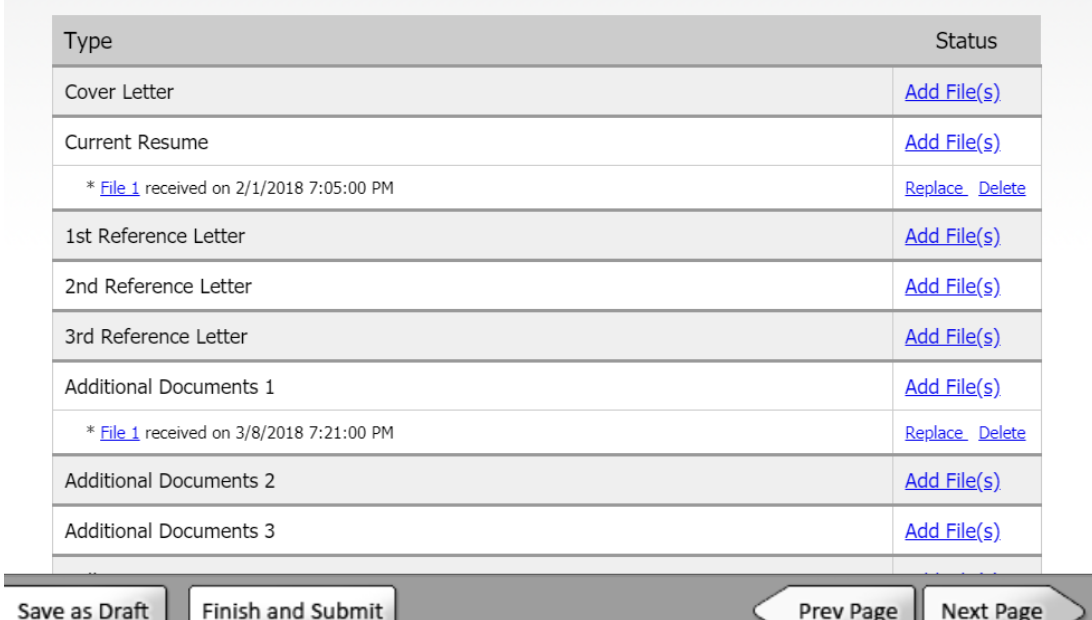

- b. Sa susunod na page, i-click ang *Browse (Hanapin)*. Hanapin sa iyong computer ang dokumento. I-click ang dokumento para i-highlight ito, at i-click ang *Open (Buksan)*.
- c. Pagkatapos mag-browse at piliin ang dokumento, i-click ang *Upload (Mag-upload)*. May lalabas na mensaheng nagsasabing matagumpay na na-save ang dokumento. I-click ang *Continue (Magpatuloy)*.
- d. Mag-upload ng iba pang dokumento. Kapag natapos nang mag-upload, i-click ang *Next Page* (kasunod na page)*.*
- 14. Magpatuloy sa pagsagot ng mga susunod na page, palaging i-click ang *Next Page* (kasunod na page) kapag natapos ito.
- 15. Kapag natapos na sa lahat ng mga page, i-click ang *Finish and Submit* (Tapusin at isumite) sa ibaba ng page.
	- a. Kung sa katapusan ng aplikasyon ay nakatanggap ka ng error o warning, dapat na kumpletuhin mo ang kulang na impormasyon sa mga nakatukoy na page bago isumite ito. Maaaring i-save bilang draft ang isang aplikasyon na may kulang na impormasyon para balikan sa ibang panahon.

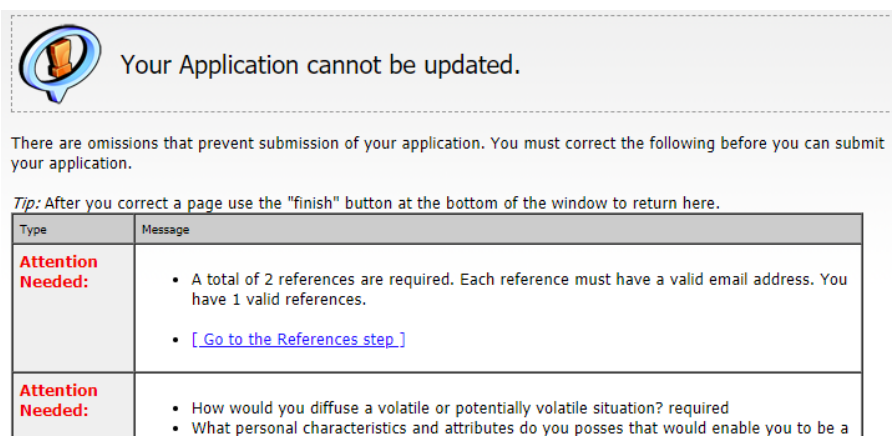

- 16. Sa huling page, magkakaroon ng opsyon na i-print ang aplikasyon.
- 17. Kapag matagumpay na naisumite ang aplikasyon, makakatanggap ka ng email na nagkukumpirma ng iyong aplikasyon na inililista ang mga posisyon kung saan nag-apply ka.

## <span id="page-12-0"></span>**Pag-apply sa Ibang Trabaho sa Hinaharap**

Kung magkaroon ka ng interes sa mga posisyon na magbubukas sa hinaharap, huwag magsimula ng bagong aplikasyon. Mag-lo-log in ka sa account na iyong ginawa na.

1. Magsimula sa page ng [Work for ASD,](http://www.asdk12.org/workforasd) mag-scroll pababa at i-click ang asul na button na *Create or Edit an Application* (gumawa o mag-edit ng aplikasyon).

#### **Create or edit an application**

- a. O, pumunta sa anunsyo sa trabaho na interesado ka at i-click ang pulang *Apply* (Magapply) button sa kanang bahagi sa itaas.
- 2. Ilagay ang email address at password na nakaraang ginamit mo at i-click ang *LOGIN*.
- 3. Kapag naka-log in na, makikita mo ang lahat ng impormasyong nakaraang ibinigay mo. Suriin ito at i-update kung kinakailangan.
- 4. Sa page ng Vacancy Desired (Nais na bakanteng posisyon), lagyan ng tsek ang anumang Job ID na interesado ka. Alisin ang tsek ng anumang posisyon kung saan hindi ka na interesado.
- 5. Maaaring gumawa ng mga bagong page sa aplikasyon ang pagpili ng bagong Job ID o posisyon. Suriin ang lahat ng mga page upang matiyak na kumpleto ang lahat ng kailangang tanong.
- 6. I-click ang *Finish and Submit* (Tapusin at isumite) kapag natapos ito.
- 7. Sa huling page, magkakaroon ng opsyon na i-print ang aplikasyon.
- 8. Kapag magtagumpay nang naisumite ang aplikasyon, makakatanggap ka ng email na nagkukumpirma ng iyong aplikasyon na ipinapakita ang mga posisyon kung saan nag-apply ka.

#### <span id="page-12-1"></span>**Hindi na Interesado**

Kung pagkatapos isumite ang iyong aplikasyon ay napagdesisyunan mo na hindi ka na interesado sa posisyon:

- 1. Mag-log in muli sa iyong aplikasyon at pumunta sa page ng Vacancy Desired (Nais na bakanteng posisyon) at/o page ng Position Desired (Nais na posisyon).
- 2. Alisin ang tsek sa kahon sa tabi ng Job ID kung hindi mo na nais makonsidera para dito.
	- a. Kung nagsarado na ang Job ID/posisyon, hindi ito ililista. Kung mangyayari ito, mangyaring tawagan kami sa 907-742-4115 upang ipaalam sa amin na hindi ka na interesado sa posisyon.
- 3. I-click ang *Finish and Submit* (Tapusin at isumite)*.*